## 数字全加器

# 操作说明书

本实验将分别采用(1)门电路(2)数据选择器(3)二进制译码器三种不 同逻辑器件实现 1 位全加器的逻辑电路功能。具体的实验步骤及操作方法分述如 下。

**1**.使用小规模集成电路(门电路)实现全加器

(1)根据 1 位全加器的逻辑功能,写出 1 位全加器的逻辑真值表,如表 1 所示。

| 输  | А |  |  |                   |   |                   |  |
|----|---|--|--|-------------------|---|-------------------|--|
|    | B |  |  | $\left( \right)$  | 0 |                   |  |
|    |   |  |  | $\mathbf{\Omega}$ |   | $\mathbf{\Omega}$ |  |
| 输出 | S |  |  |                   | 0 |                   |  |
|    |   |  |  | $\mathbf{\Omega}$ |   |                   |  |

表 1. 1 位全加器的逻辑真值表

(2)根据逻辑真值表,写出本位和 S 以及向高位的进位 CO 的最小项之和 的逻辑表达式(式 1)。

$$
\begin{cases}\nS = \overline{ABCI} + \overline{ABCI} + ABCI + \overline{ABCI} \\
CO = \overline{ABCI} + \overline{ABCI} + \overline{ABCI} + \overline{ABCI}\n\end{cases}
$$
\n $\overrightarrow{ACI}$ 

(3) 狖最小フ�之和選script表法式化衛为界或和与非選ब年表法式(式2)。
$$
\begin{cases} S = A \oplus B \oplus CI \\ CO = (A \oplus B) \bullet CI + AB = \overline{(A \oplus B) \bullet CI \bullet AB} \end{cases} \quad \text{I} \quad 2
$$

(4)根据逻辑表达式 2,用异或门、与非门分别实现 1 位全加器的逻辑电 路功能。

(5) 启动 Proteus 软件, 在对象选择器中单击 B 按钮, 选择电子元件。

(6) 在"Keywords"的搜索框中输入所需元件名称, 选择本实验所需元件 74LS86(异或门)、74LS00(与非门),选取元件后,摆好各元件的位置,然后 用鼠标单击欲连线的元件,并调整线路的走线,形成图 1 所示的门电路全加器。

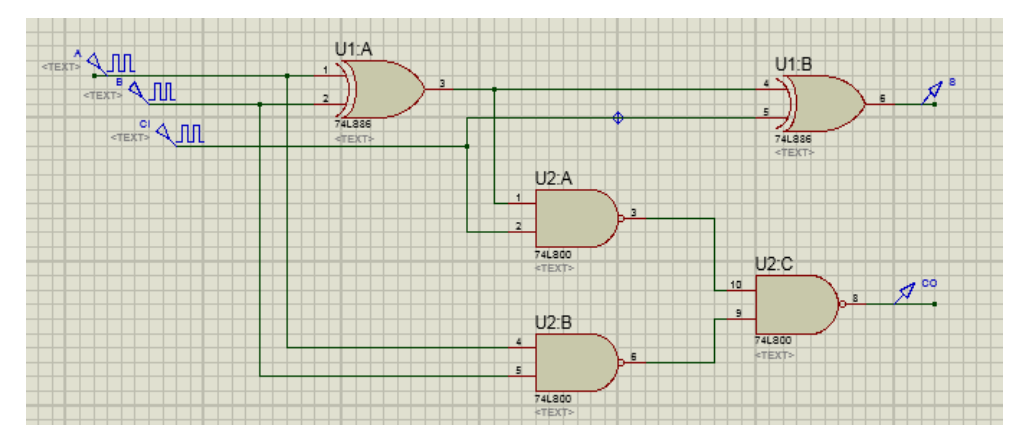

图 1 门电路实现全加器仿真图

 $(7)$ 放置输入源。单击工具栏中的按钮 $\overline{\mathcal{O}}$ , 在图 1 的输入端放置  $DCLOCK$ 型激励源。然后双击打开其编辑框,如图 2 所示,对其数值进行修改。本实验中, 输入 A 的周期设置为 4s,输入 B 的周期设置为 2s,输入 CI 的周期设置为 1s。

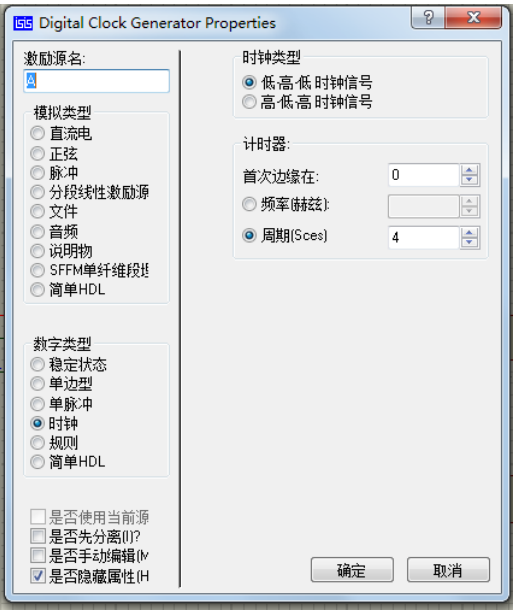

图 2 激励源数值设置框

(8) 放置探针。由于需要分析 S 和 CO 输出信号的情况, 所以需放置两个 探针在输出端。单击工具栏中的探针按钮A,在输出端放置电压探针 VOLTAGE。 激励源发生器自带一个探针,所以输入端不需要额外添加探针。为了分析方便起 见,右击探针打开编辑对话框,可在编辑框中对探针名称进行修改编辑。

(9) 单击工具箱中的图表仿真按钮 这 进入图表模式, 在对象选择器出现 的图表列表中选择数字分析图表 DIGITAL, 鼠标指向编辑窗口, 按下左键拖出 一个方框,松开左键确定方框大小,将数字分析图表加载在原理编辑图中。

(10) 添加探针到图表。选中图标,单击右键,选择"Add Traces...", 在 "Probe P1"的下拉菜单中选择 A, 点击 OK。然后重复上述步骤分别添加 B、 CI、S 和 CO。如图 3 所示为添加完 A、B、CI 的结果示意。

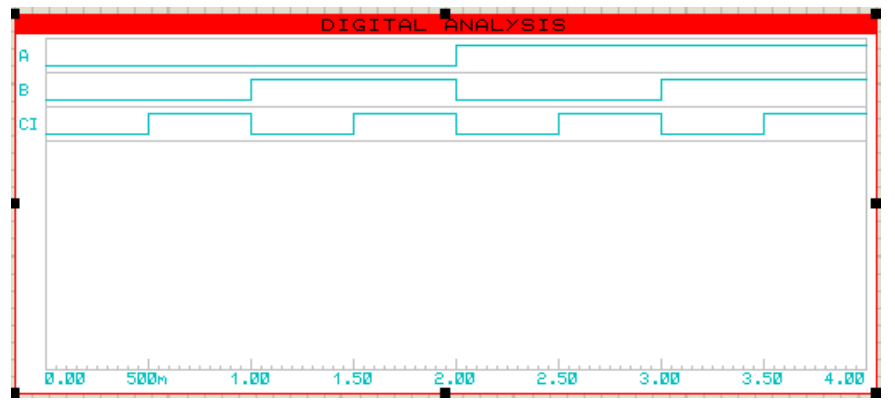

### 图 3 数字分析图表

(11)设置仿真图表。运行时间由 X 轴的范围确定。先右击选中图标然后 单击图标出现编辑图标对话框,设置相应的开始时间和停止时间即可,如图 4 所示。本实验中,激励源的最大周期为 4s,因此,设置起始时间为 0s,结束时 间为 4s。图表的颜色参数可以通过菜单栏中下 Template 中的 Set Graph & Trace Colors 进行设置。

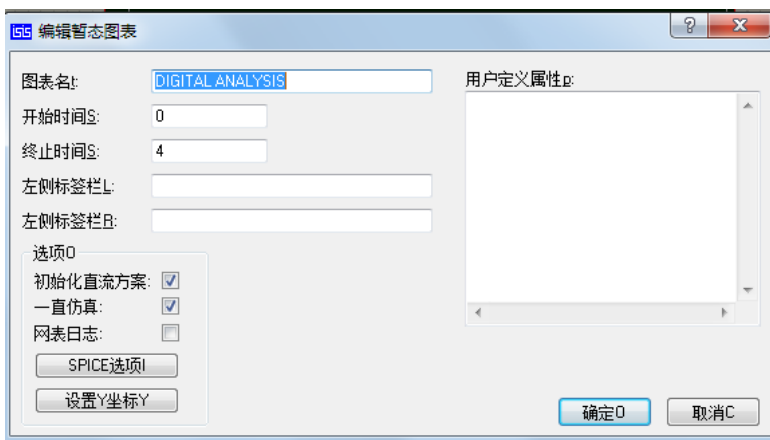

#### 图 4 图表设置框

(12)进行仿真实验。选择图表,按下空格键即可,或单击右键,选择 "Simulate Graph"进行所涉及电路的仿真实验。仿真结果出来后,选中图标,点 击右键,可选择 Maximize 最大化图标窗口, 以方便观察实验数据。

(13)将仿真实验结果数据与真值表进行对比,验证所设计电路的正确性。

## **2.** 使用中规模集成电路(数据选择器)实现全加器

(1)根据四选一数据选择器的逻辑功能写出逻辑表达式(式 3)。

 $Q = (\overline{A_1} \overline{A_0}) D_0 + (\overline{A_1} A_0) D_1 + (A_1 \overline{A_0}) D_2 + (A_1 A_0) D_3$ <sup>式</sup> <sup>3</sup>

(2)本位和 S 以及向高位进位 CO 的最小项之和的逻辑表达式(式 4)。

$$
\begin{cases}\nS = \overline{ABCI} + \overline{ABCI} + ABCI + \overline{ABCI} \\
CO = \overline{ABCI} + ABCI + ABCI + \overline{ABCI}\n\end{cases}
$$
\n
$$
\begin{cases}\n\overline{AC} = \overline{ABCI} + ABCI + ABCI + \overline{ABCI}\n\end{cases}
$$

(3)取 1 位全加器三个变量中 A、B 为地址变量、CI 为数据变量。

(4)根据四选一数据选择器的逻辑表达式确定本位和 S 的地址变量和数据 变量:

地址变量:  $A_1 = A$ ;  $A_0 = B$ ;

地址变量:  $A_1 = A$ ;  $A_0 = B$ ;<br>数据变量:  $D_0 = CI$ ;  $D_1 = \overline{CI}$ ;  $D_2 = \overline{CI}$ ;  $D_3 = CI$ 

(5)根据四选一数据选择器的逻辑表达式确定向高位的进位 CO 的地址变 量和数据变量:

地址变量:  $A_1 = A$ ;  $A_0 = B$ ;

地址受重:  $A_1 = A$ ,  $A_0 = B$ ,<br>数据变量:  $D_0 = 0$ ;  $D_1 = CI$ ;  $D_2 = CI$ ;  $D_3 = 1$ 

(6)启动 Proteus 软件,选择所需电子元件,具体步骤如实验 1 所示。本 实验所需元件为 74LS153 (双四选一数据选择器)、74LS04 (与非门), 选取电子 元件后,摆好各元件的位置,然后用鼠标单击欲连线的元件,调整线路的走线, 形成如图 5 所示由数据选择器构成的全加器仿真电路。

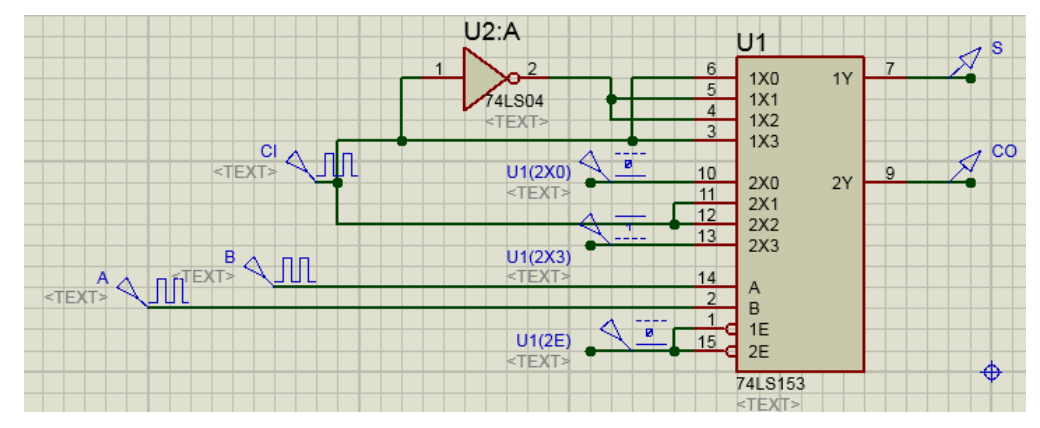

图 5 数据选择器实现全加器仿真图

(7)将管脚 10、1、15 设置为如图 6 所示的低电平(强差),同理将管脚 13 设置为高电平(强高)。

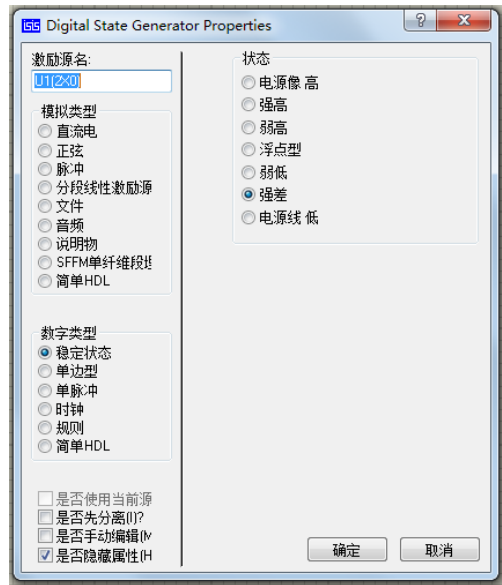

图 6 激励源设置框

(8)放置输入源。在输入端放置激励源。输入端放置 DCLOCK 型激励源。 双击打开其编辑框,对其参数值进行修改。本实验中,输入 A 的周期设置为 4s, 输入 B 的周期设置为 2s, 输入 CI 的周期设置为 1s。

(9)放置探针。因为需要分析 S 和 CO 输出信号情况,所以要放置两个探 针在输出端。单击工具栏中的探针按钮A,在输出端放置电压探针 VOLTAGE。 激励源发生器自带一个探针,所以输入端不需要额外添加探针。为了分析方便起 见,右击探针打开编辑对话框,可在编辑框中对探针名称进行编辑。

(10) 单击工具箱中的图表仿真按钮 这 进入图表模式, 在对象选择器出 现的图表列表中选择数字分析图表 DIGITAL, 鼠标指向编辑窗口, 按下左键拖 出一个方框,松开左键确定方框大小,将数字分析图表加载在原理编辑图中。

(11)添加探针到图表。选中图标,单击右键,选择"Add Traces…",在"Probe P1"的下拉菜单中选择 A,点击 OK,然后重复步骤分别添加 B、CI、S 和 CO, 如 图 7 所示为添加完 A、B、CI 的结果。

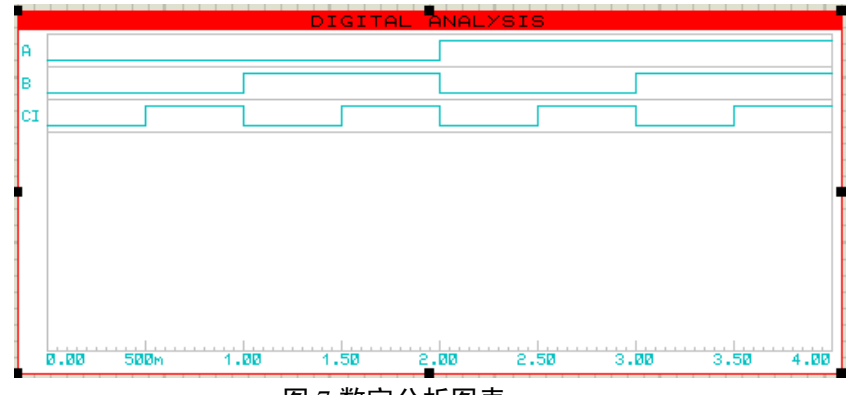

图 7 数字分析图表

(12)设置仿真图表。运行时间由 X 轴的范围确定。先右击选中图标然后 单击图标出现编辑图标对话框,设置图 8 所示的开始时间和停止时间即可。本实 验中,激励源的最大周期为 4s, 因此, 设置起始时间为 0s, 结束时间为 4s。图 表的颜色参数可以通过菜单栏下 Template 中的 Set Graph & Trace Colors 进行设 置。

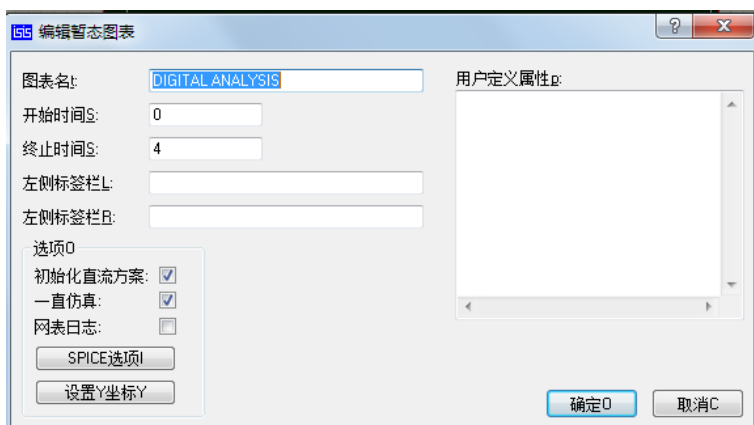

#### 图 8 图表设置框

(12)进行仿真。选择图表,按下空格键即可,或单击右键,选择"Simulate Graph" 即可测试所设计的全加器仿真电路。仿真结果出来后,选中图标,点击 右键,可选择 Maximize 最大化图标窗口,以方便观察实验数据。

(13)将仿真实验结果与真值表进行对比,验证所设计电路的正确性。

## **3.** 使用中规模集成电路(二进制译码器)实现全加器

$$
(1)\overline{5} \pm \overline{4} \& \overline{4} \times \overline{5} \& \overline{5} \& \overline{5} \& \overline{4} \& \overline{5} \& \overline{4} \& \overline{5} \& \overline{4} \& \overline{5} \& \overline{4} \& \overline{6} \& \overline{7} \& \overline{8} \& \overline{7} \& \overline{8} \& \overline{7} \& \overline{7} \& \over
$$

(2)确定本位和 S 的最小项如式 5。

$$
S(A, B, CI) = \sum (m_1, m_2, m_4, m_7) \qquad \qquad \vec{\mathcal{R}} \, 5
$$

(3)确定向高位进位 CO 的最小项如式 6。

$$
CO(A, B, CI) = \sum (m_3, m_5, m_6, m_7)
$$

(4)启动 Proteus 软件,选择所需电子元件,具体步骤如实验 1 所示。本 实验所需元件为 74LS138(二进制译码器)、74LS20(与非门),选取电子元件后, 摆好各元件的位置,然后用鼠标单击欲连线的元件,调整线路的走线,形成如图 9 所示的全加器电路。

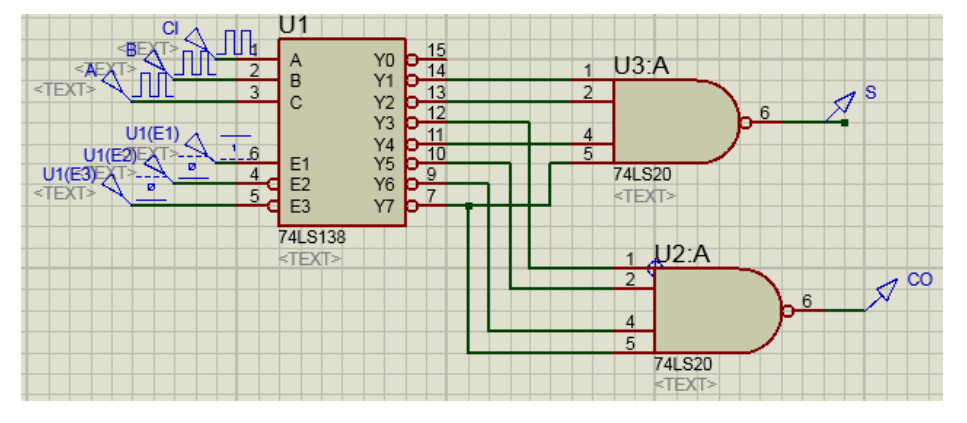

图 9 二进制译码器实现全加器仿真图

(5)将表示 S 的最小项输出接入 74LS20 其中一个与非门的输入端。

(6)将表示 CO 的最小项输出接入 74LS20 另一个与非门的输入端。

(7)将 S 和 CO 的数据变量分别接入两个 74LS20 的输出端。

(8)将 74LS138 管脚 4、5 设置为低电平,将管脚 6 设置为高电平。

(9)放置输入源。输入端放置 DCLOCK 型激励源。双击打开其编辑框, 对其参数值进行修改。本实验中,输入 A 的周期设置为 4s,输入 B 的周期设置 为 2s,输入 CI 的周期设置为 1s。

(10)放置探针。因为要分析 S 和 CO 输出信号情况,所以需放置两个探 针在输出端。单击工具栏中的探针按钮A,在输出端放置电压探针 VOLTAGE。 激励源发生器自带一个探针,所以输入端不需要额外添加探针。为了分析方便, 右击探针打开编辑对话框,可在编辑框中对探针名称进行编辑。

(11) 单击工具箱中的图表仿真按钮 这 进入图表模式, 在对象选择器出 现的图表列表中选择数字分析图表 DIGITAL,鼠标指向编辑窗口,按下左键拖 出一个方框,松开左键确定方框大小,将数字分析图表加载在原理编辑图中。

(12)添加探针到图表。选中图标,单击右键,选择"Add Traces…",在"Probe P1"的下拉菜单中选择 A, 点击 OK。然后重复上述步骤图 10 为添加完 B、CI、 S 和 CO 的结果。

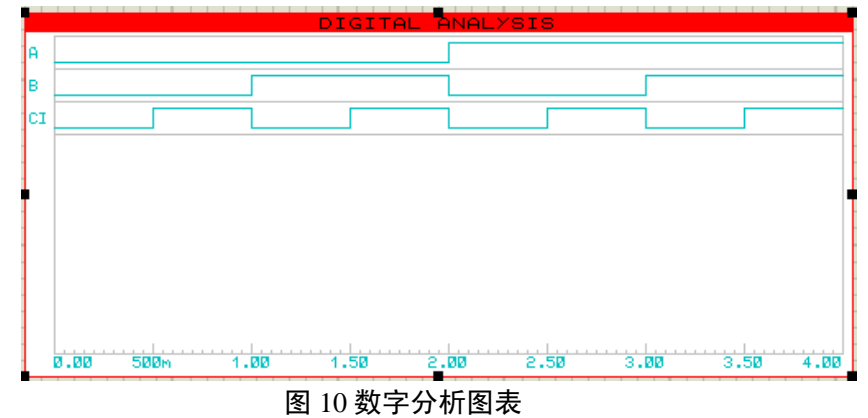

(13)设置仿真图表。运行时间由 X 轴的范围确定。先右击选中图标然后 单击图标出现编辑图标对话框,设置如图 11 所示的开始时间和停止时间即可。 本实验中,激励源的最大周期为 4s, 因此, 设置起始时间为 0s, 结束时间为 4s。 图表的颜色参数可以通过菜单栏下 Template 中的 Set Graph & Trace Colours 进行 设置。

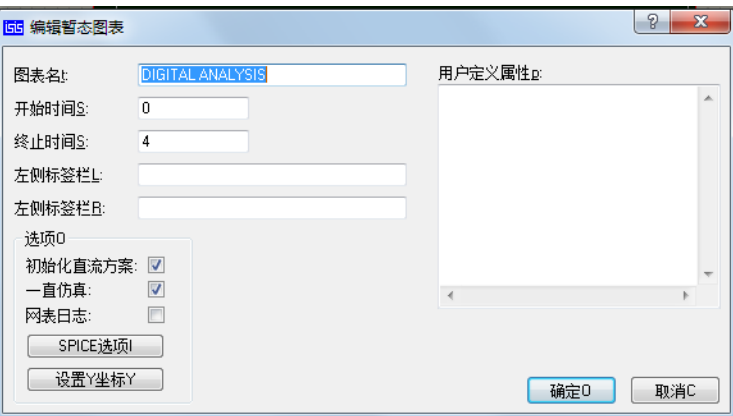

### 图 11 图表设置框

(14)进行仿真。选择图表,按下空格键,或单击右键,选择"Simulate Graph" 即可对所设计仿真电路进行测试。仿真结果出来后,选中图标,点击右键,可选 择 Maximize 最大化图标窗口,以方便观察实验数据。

(15)将仿真实验结果数据与真值表进行对比,验证所设计电路的正确性。